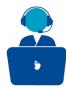

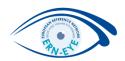

# Role: Panel Lead

## Option 2: You are designated as Panel Lead

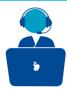

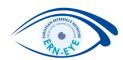

A Center or the Coordinator of the CPMS designated you to be a Panel Lead for a patient enrolled by an another CMPS member.

In this case, you will receive a notification in your e-mail box (please mark the "<u>noreply@cpms.ern-net.eu</u>" as not junk in your webmail to prevent the notification arriving to your junk folder).

#### noreply@cpms.ern-net.eu

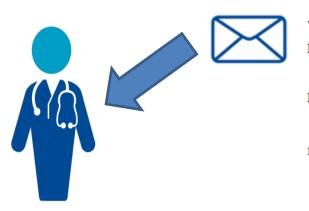

This is an automated notification. Please visit **ERN CPMS**. Panels may require your attention.

• You have been invited to a meeting (Diagnosis discussion).

Please click here to login for further details.

Note: please do not reply to this email.

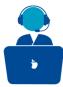

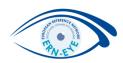

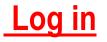

# 1) Go to : https://cpms.ern-net.eu/login/

You can Login to the CPMS ERN through the EU Login Authentication Service.

Login via EU Login

## 2) Enter your Password

Password

# 3) Choose one verification method (Need your mobile)

Choose your verification method

EU Login Mobile App PIN Code

## 4) Click on « Sign in »

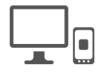

Sign in

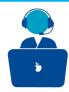

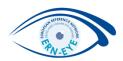

### 1: Go to the corresponding meeting

• Click on « **ERN-EYE**» in the left margin

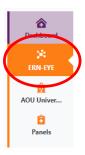

 Click on the corresponding Panel in «My Panels» or the «Member Tasklist» (the most recent task is at the bottom of the list)

| My Panels |                  | Member Tasklist |                                                  | 0 |
|-----------|------------------|-----------------|--------------------------------------------------|---|
| Panel ID  | Date             | Nickname        | Task                                             |   |
| #3816     | 02/Apr/2020      | #3661 ze        | Please complete the Patient data for this Panel. |   |
| #3898     | 19/May/2020      | #4270 Dummy-R   | Meeting "Sync meeting" has been updated.         |   |
| #2007     | 20// 4/2020      | #4276 Panel2    | All contributions to a Panel have been recorded  |   |
| #3907     | 3907 28/May/2020 |                 | All contributions to a Panel have been recorded  |   |

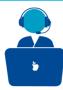

## **2:Complete the dataset**

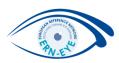

If needed, you can complete the dataset by clicking on the « **Edit Button** » on the « **Consultation Form** » tab.

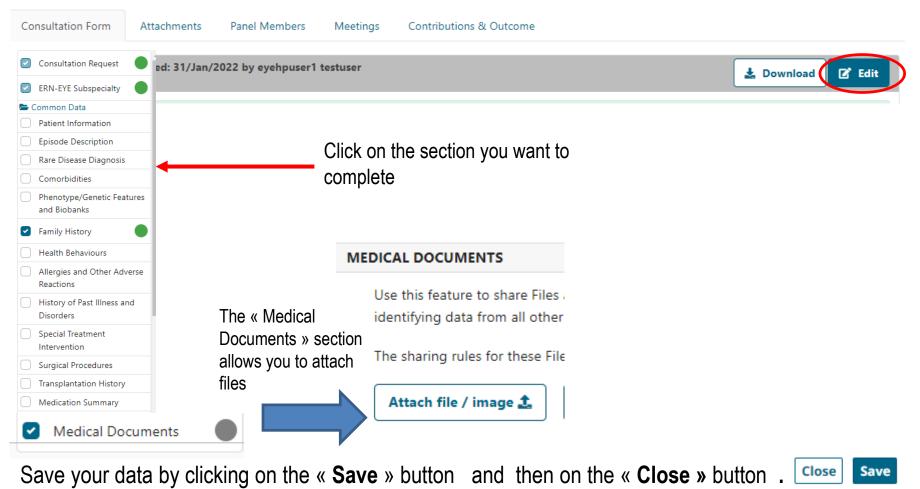

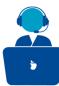

## **<u>3:Attachment</u>**

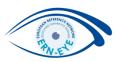

You can attach images or files to your Panel by going to the « Medical Documents » section of the Consultation Form Click on the « Attach file/ image » button to do so. (You should anonymized your files or images if needed)

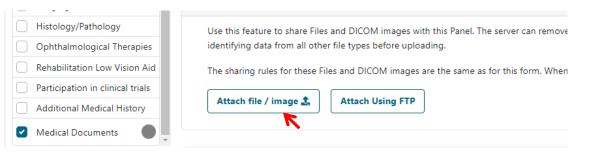

You can add your file by doing an « drag and drop ». The files uploaded can be viewed in the "**Attachment**" tab.

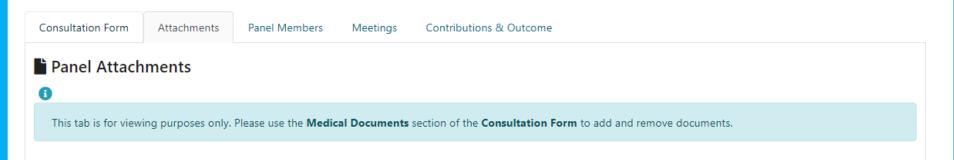

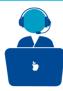

### **4:Panel Members**

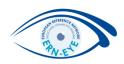

Invite members who you want to be part of your Panel.

Click on the « **Panel members**» tab and on the « **Available** » tab to invite members to the Panel.

If you need assistance in appointing a panel, you can request co-ordinator assistance by clicking on the « **Co-ordinator Assistance** » Tab

| Invited Available   | Co-ordinator Assistance |      |                                                        |                |            |                         |
|---------------------|-------------------------|------|--------------------------------------------------------|----------------|------------|-------------------------|
| Available Healthcar | re Professionals        |      |                                                        |                |            | Click on « Invite »     |
| Thematic area:      | Entire ERN              | \$   | Search by Name or Hospital                             |                |            | to invite the           |
| Name                |                         | HCPs |                                                        | Specialisation | Invite All | corresponding<br>member |
| 1, Doctor           |                         |      | nsklinikum Linz GmbH, Hospital<br>s of Charity_eUROGEN | Test           | Invite     |                         |
|                     |                         |      | nus MC: University Medical<br>rdam_eUROGEN             |                |            |                         |

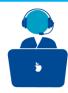

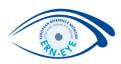

You can also set as Lead one of the Healthcare Professionals you invited by going on the « **Invited** » tab

| Name                | Specialisation | Status                          |  |
|---------------------|----------------|---------------------------------|--|
| eyehpuser1 testuser |                | Lead                            |  |
| Doctor1             | Test           | Invited *                       |  |
| Accept all          |                | Accept<br>Refuse<br>Set As Lead |  |

**Invited Panel Members** 

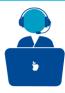

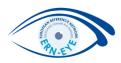

For scheduling a meeting , go to the « **Meetings** » tab and click on the « **Schedule Meeting** » button

| Consultation Form  | Attachments                                                                                                    | Panel Members                | Meetings           | Contributions & Outcome |                     |  |  |  |  |  |
|--------------------|----------------------------------------------------------------------------------------------------|------------------------------|--------------------|-------------------------|---------------------|--|--|--|--|--|
|                    |                                                                                                    |                              |                    |                         | نة Schedule Meeting |  |  |  |  |  |
|                    | Choose if you want to schedule a meeting that is part of a ERN recurring meeting , an<br>individual meeting or a proposed meeting (with proposed dates). |                              |                    |                         |                     |  |  |  |  |  |
| * Type of meeting: | • Part of ERN recurring m                                                                                                    | neeting 🔘 Individual meeting | O Proposed meeting | 1                       |                     |  |  |  |  |  |
| * Title of slot:   |                                                                                                    |                              |                    |                         |                     |  |  |  |  |  |

You will be allowed to select the participants to be invited ,please note that you can invite members who are not part of your panel.

You can also join directly the Meeting linked to this Panel in the « **Upcoming meetings** » section, by clicking on the « **Join Meeting** » button.

Upcoming meetings

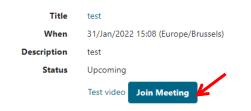

Description:

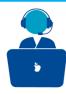

## **<u>6: Contribution</u>**

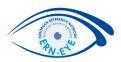

Click on the « **Contribution & Outcome** » tab to be able to give your opinion on the case by clicking the « **Record Contribution** » button .

Record your contribution by writing an assessment in the free text field (or attach files if needed.)

| ntributions                                                           |                                         | Request Contributions |
|-----------------------------------------------------------------------|-----------------------------------------|-----------------------|
| ehpuser1 testuser                                                     |                                         |                       |
| ecord your contribution here                                          |                                         |                       |
|                                                                       |                                         |                       |
|                                                                       |                                         |                       |
|                                                                       |                                         |                       |
|                                                                       | Chairir un fichiar Augun fichiar chairi |                       |
| Or attach file:                                                       | Choisir un fichier Aucun fichier choisi |                       |
| Or attach file:<br>How much time did you spend on this<br>Assessment? | 0 HRS 0 MINS                            |                       |

You can also request contributions from the others Panel's members by clicking on the « **Request Contribution** » button

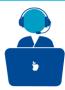

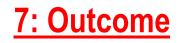

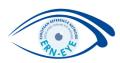

#### Record your outcome by clicking on the « Edit » button

#### Outcome

No outcome drafted

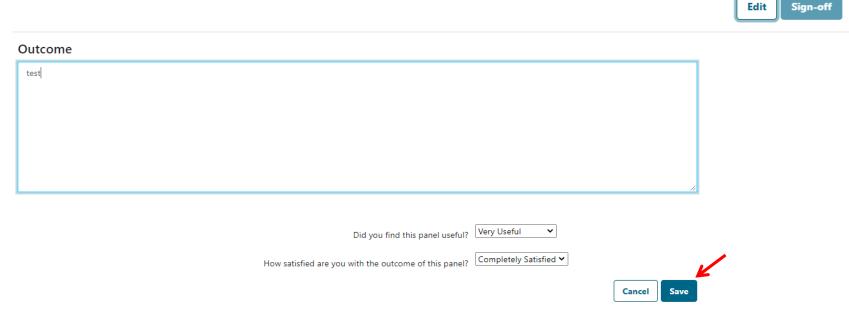

Save your Outcome by clicking on the « Save » button

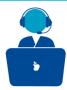

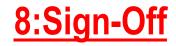

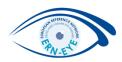

#### When your are confident in your outcome, you can sign it off by clicking on the « Sign-off » button

| Outcome |               |
|---------|---------------|
|         | Edit Sign-off |

#### The panel has been signed off

You can now download the outcome document from the panel banner. If this panel is now complete please close the panel by clicking the **Close Panel** button at the top of the panel banner.

An automatic record of the Outcome will be generated and you will be able to download it by clicking on the « **Outcome Document**» button from the panel banner. It will generate a pdf file.

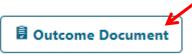

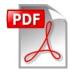

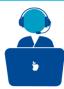

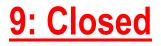

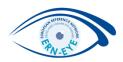

Then click on the « **Close Panel** » button to close your Panel When you close a panel it is still visible within the ERN but a closed panel cannot be restarted.

| ERN           | ERN-EYE - Eye Diseases             |  |
|---------------|------------------------------------|--|
| Thematic Area | Anterior Segment Rare Eye Diseases |  |
| Date created  | 31/Jan/2022                        |  |

Before closing the panel, you will be invited to reply to a short survey. The panel will be closed after.

Then, click on the « Continue to closed » button

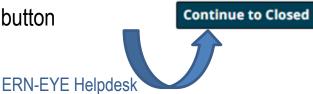

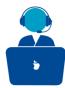

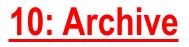

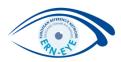

It is also possible to Archive a Panel by clicking on the "Archive Panel " button, but once archived, the Panel it is no longer visible within the ERN, it is only visible to the enrolling centre and an archived panel cannot be restarted.

|                  |                                                              | Archive Panel |
|------------------|--------------------------------------------------------------|---------------|
| ERN              | EDN EVE Eve Diseases                                         |               |
| Thematic Area    | ERN-EYE - Eye Diseases<br>Anterior Segment Rare Eye Diseases |               |
| Date created     | 31/Jan/2022                                                  |               |
| Date created     | 51/Jan/2022                                                  |               |
| 🖥 Outcome Docume | nt                                                           |               |

So, please, do not archive your Panel before having the Co-ordinator agreement!!!

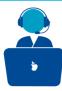

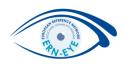

#### Reminder:

After logging out ,you can go to back to your panel by logging in again

at: <a href="https://cpms.ern-net.eu/login/">https://cpms.ern-net.eu/login/</a> and following all steps described on <a href="https://cpms.ern-net.eu/login/">page 3</a>.

- Then, click on « **ERN-EYE**» in the left margin and select the corresponding Panel in « **My Panels** »

| European<br>Reference<br>Networks | CPMS   ERN-EYE - Eye Dis | seases    |             | Centre | ERN 👻 | Training |   |
|-----------------------------------|--------------------------|-----------|-------------|--------|-------|----------|---|
| <b>कि</b><br>Dashboard            |                          | My Panels |             |        |       |          | 0 |
| *                                 |                          | Panel ID  | Date        | Nic    | kname |          |   |
| ERN-EYE                           |                          | #3816     | 02/Apr/2020 | sfd    | < gs  |          |   |
| <u>Å</u>                          |                          | #3898     | 19/May/2020 | CAF    | RGO01 |          |   |
| University                        |                          | #3907     | 28/May/2020 | CAF    | RGO01 |          |   |
| A                                 |                          |           |             |        |       |          |   |

Sign in

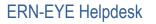